# (2023/12/14 更新)

## Web 出願システム 合否照会のご利用方法

合否照会とは

インターネットに接続できる端末(パソコン、スマートフォン、タブレット)を利用して、入学試験の合否結果を確認 することができるシステムです。

下記の「◆ 合否照会の利用開始日」になりましたら、Web 出願サイトにログオンすると、入学試験の合否結果 を確認することができます。

## ◆ 合否照会の利用開始日

合否照会システムは、下記期間でご利用できますので期間内にご確認ください。 A日程 令和6年1月 9日9時~令和6年1月13日23時 特待選抜 令和6年1月17日9時~令和6年1月24日23時 B日程 令和6年1月31日9時~令和6年2月 7日23時 ※合格者には合格証及び入学準備のための書類を送付します。

## ◆ 合否結果確認前の進備

#### 端末について

合否照会システムはインターネットに接続して処理するため、インターネットに接続できる以下の端末や プリンターをご用意いただく必要があります。

接続に利用可能な端末 : パソコン、スマートフォン、タブレット

### 推奨環境について

推奨のインターネットブラウザは以下のとおりです。

#### パソコン端末

- ・Google Chrome 最新版
- ・Microsoft Edge 最新版
- ・Mozilla Firefox 最新版

#### スマートフォン/タブレット端末

- ・iPhone/iPad 端末 ⇒ Safari 最新版
- ・Android 端末 ⇒ Chrome アプリ最新版

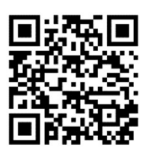

左側の QR コード、または以下の URL からインストール(無料)してください。 GooglePlay ストア: https://play.google.com/store/apps/details?id=com.android.chrome&hl=ja

# LeySer Web出願

## ◆ 合否照会の流れ

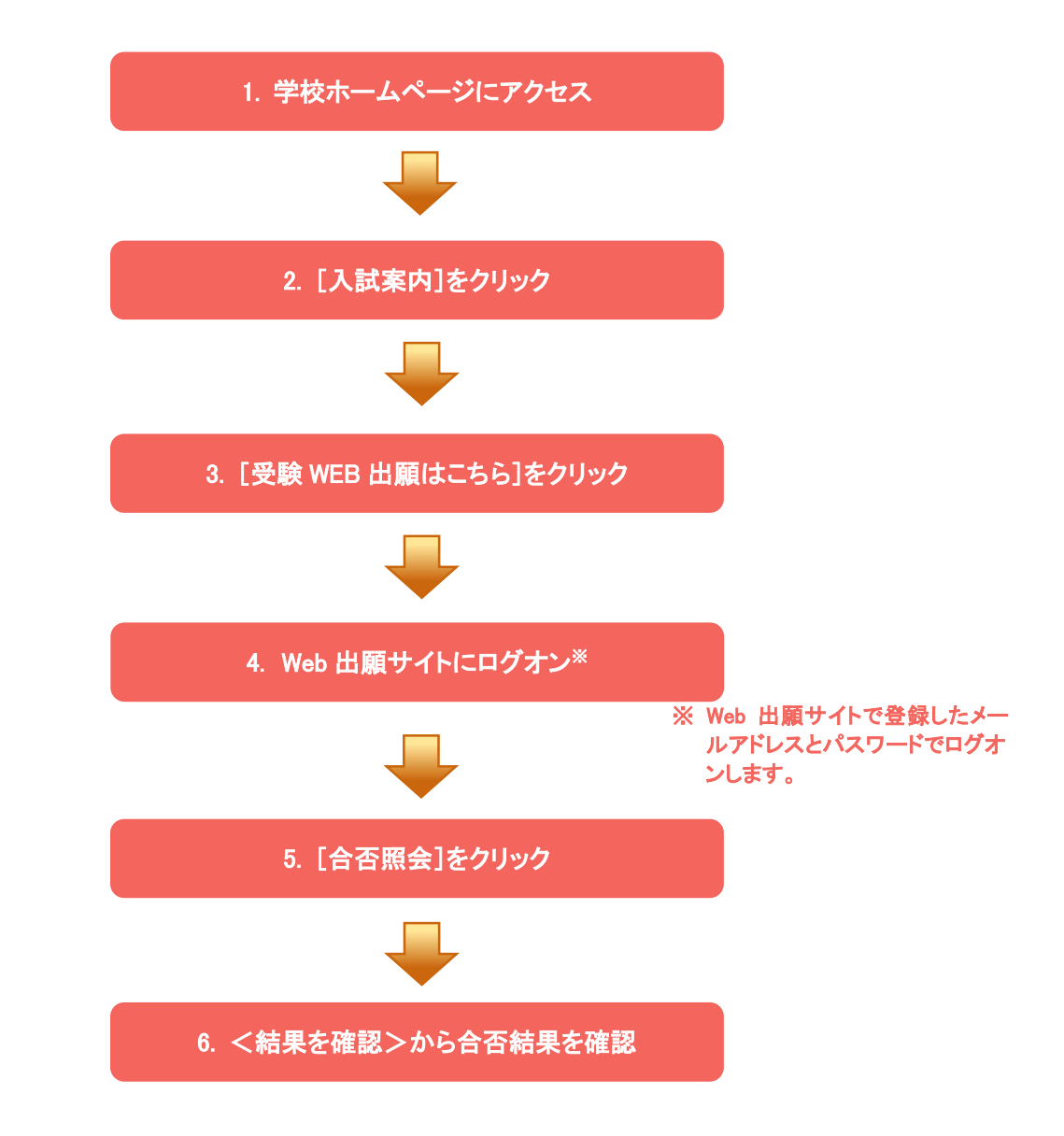

## ◆ 合否照会システムの処理手順

1. 本校のホームページ(http://www.ghakata.ac.jp/jh/ )にアクセス

 インターネットに接続できる端末(パソコン、スマートフォン、タブレット)から本校のホームページにアクセス します。

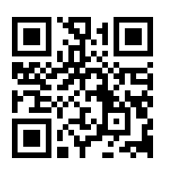

 ※ スマートフォン、タブレットをご利用の方は、左側の QR コードから 直接本校の Web 出願サイトにアクセスできます。

## 2. [受験 WEB 出願はこちら]をクリック

トップページから「入試案内」をクリックし、[受験 WEB 出願はこちら]をクリックすると、Web 出願サイトのログ オン画面が表示されます。

# LeySer Web出願

## 3. Web 出願サイトにログオン

Web 出願サイトでご登録されたメールアドレスとパスワードを入力し、<ログオン> ボタンをクリックしてログオンします。

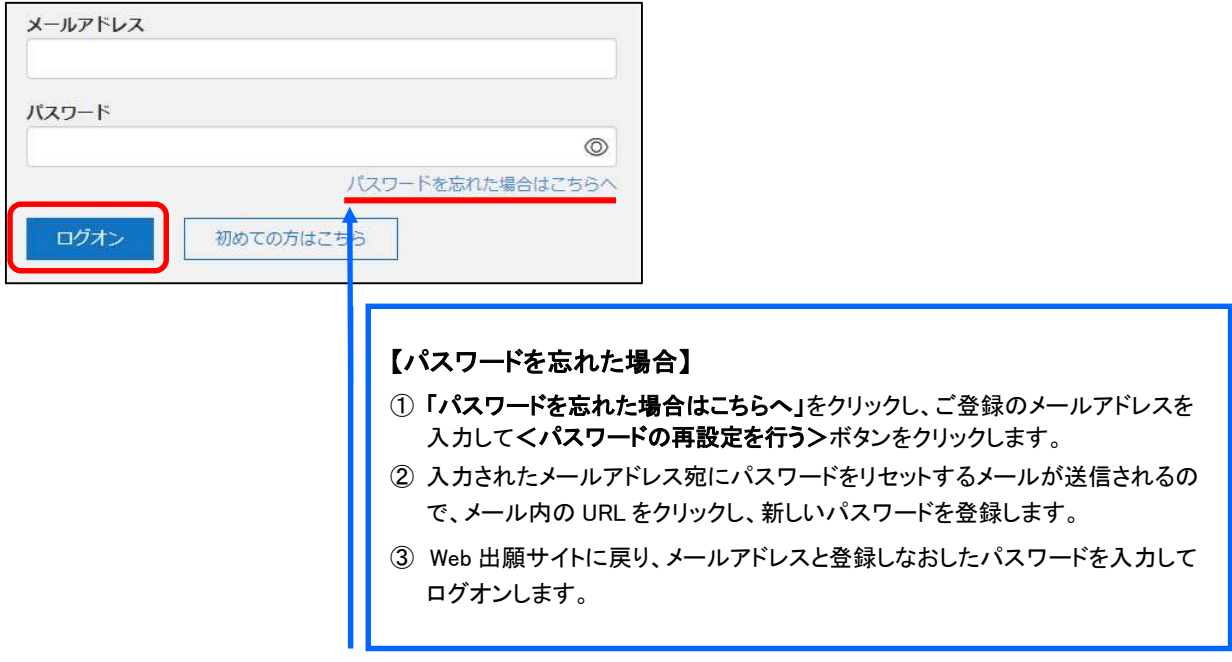

## 4. [合否照会]をクリック

[合否照会]アイコンをクリックして、合否照会画面を表示します。

## 5. <結果を確認>から合否結果を確認

関覧したい試験のく結果を確認>ボタンをクリックすると、結果が記載されたメッセージが表示されるので、 内容を確認し、<OK>ボタンをクリックします。

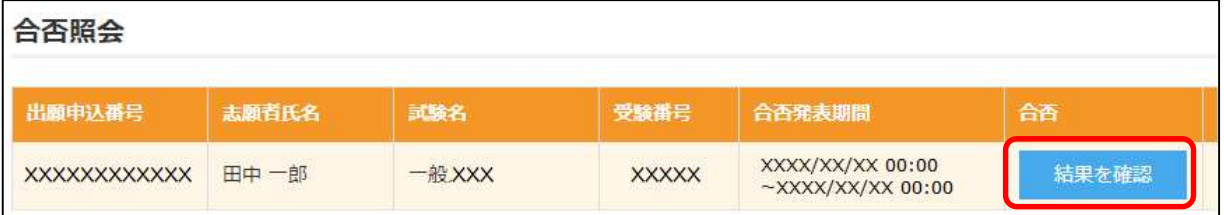

<出願に関するお問い合わせ先> <システムに関する操作等のお問い合わせ先>

博多女子中学校 コンコンコンコンクランプの面下の[お問合せ]をクリックし、「システム・操作に TEL :092-651-1465 アイティング リックレント 関するお問合せ]欄の[操作お問合せ]をクリックします。 E-Mail :grace@ghakata.ac.jp オャットサポート画面下部の[メールお問合せ]よりお問い合 わせください。

> メシウス株式会社(旧社名:グレープシティ株式会社) 問い合わせ対応時間 : 午前 9:00 ~ 12:00 午後 2:00 ~ 5:00 (土日・祝日および弊社休業日を除く)